KA00286R/23/ES/18.22-00

71571135 2022-03-04

# Manual de instrucciones abreviado RMA42

Transmisor de proceso

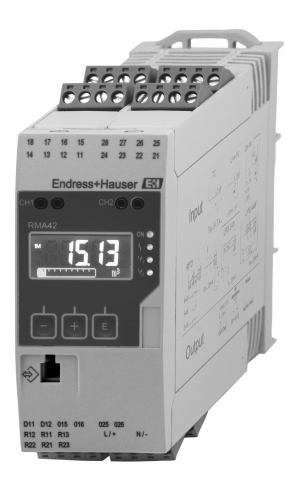

Se trata de un manual de instrucciones abreviado; sus instrucciones no sustituyen a las instrucciones de funcionamiento del equipo.

Información detallada sobre el equipo puede encontrarse en el manual de instrucciones del equipo y en la documentación complementaria:

Disponibles para todas las versiones del equipo mediante:

- Internet: www.endress.com/deviceviewer
- Teléfono móvil inteligente/tableta: Endress+Hauser Operations App

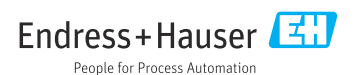

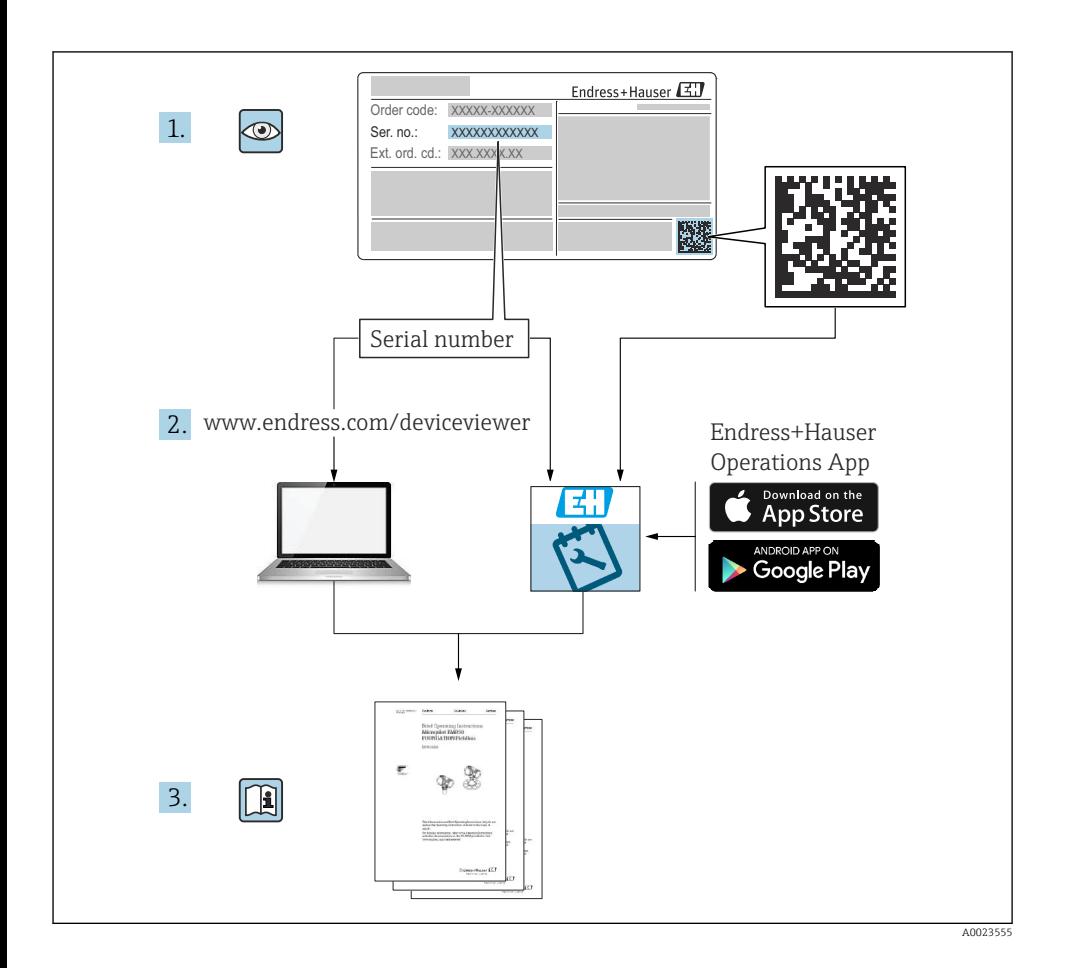

# Índice de contenidos

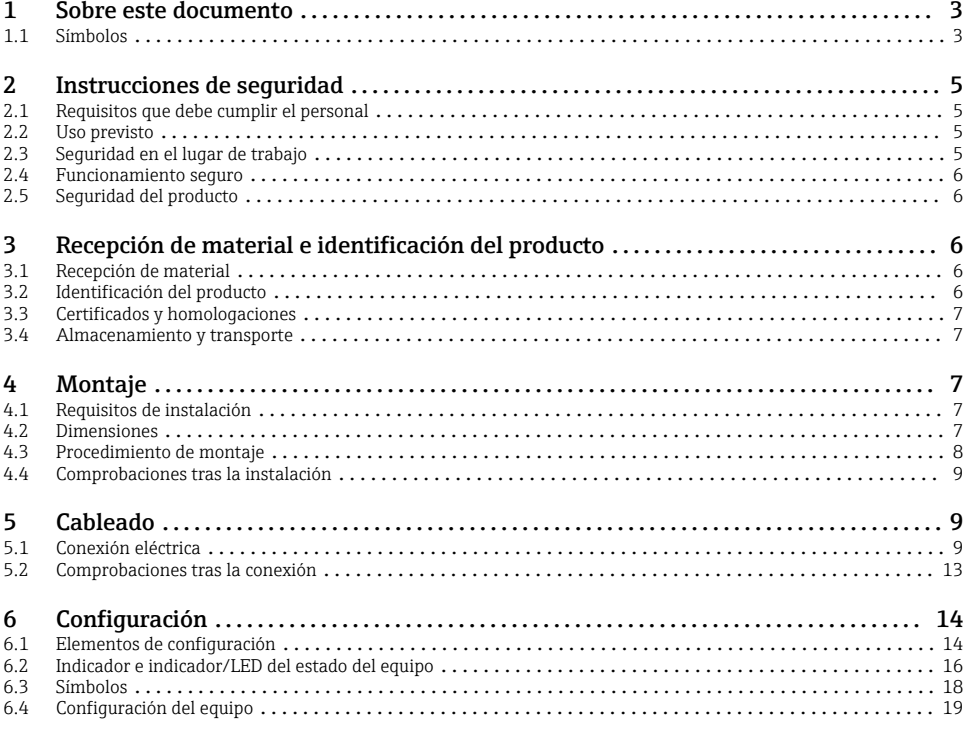

# 1 Sobre este documento

#### 1.1 Símbolos

#### 1.1.1 Símbolos de seguridad

#### **A PELIGRO**

Este símbolo le advierte de una situación peligrosa. Si no se evita dicha situación, se producirán lesiones graves o mortales.

#### **ADVERTENCIA**

Este símbolo le advierte de una situación peligrosa. Si no se evita dicha situación, se pueden producir lesiones graves y hasta mortales.

#### **A** ATENCIÓN

Este símbolo le advierte de una situación peligrosa. Si no se evita dicha situación, se pueden producir lesiones de gravedad leve o media.

#### **AVISO**

Este símbolo señala información sobre procedimientos y otros hechos importantes que no están asociados con riesgos de lesiones.

### 1.1.2 Símbolos eléctricos

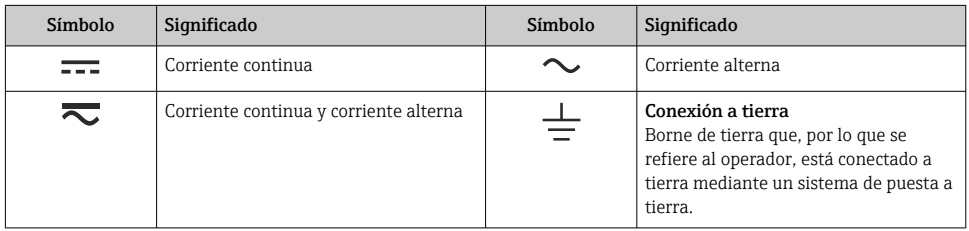

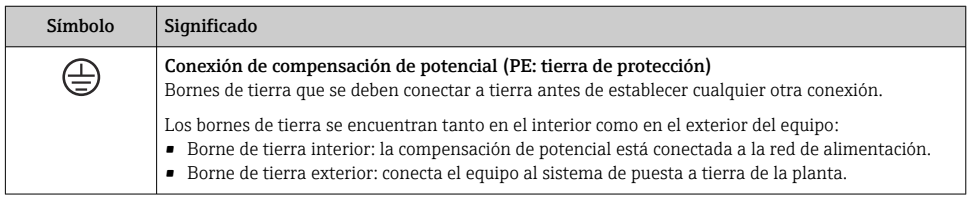

### 1.1.3 Símbolos para determinados tipos de información

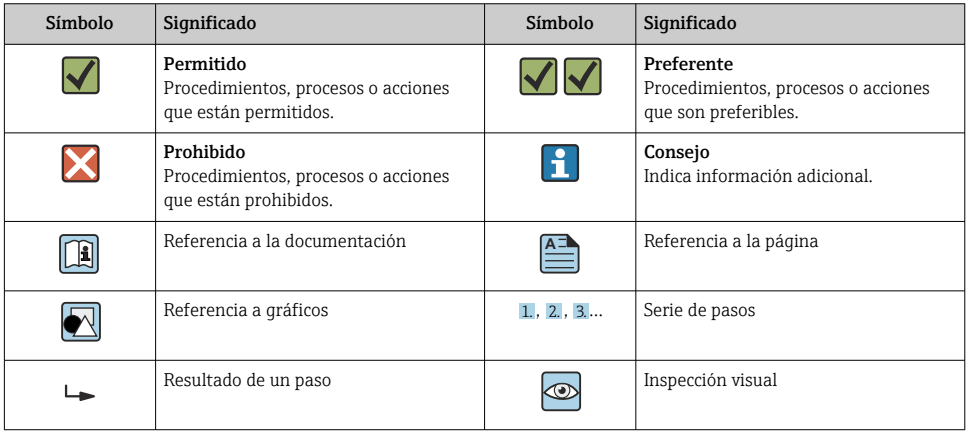

#### <span id="page-4-0"></span>1.1.4 Símbolos en gráficos

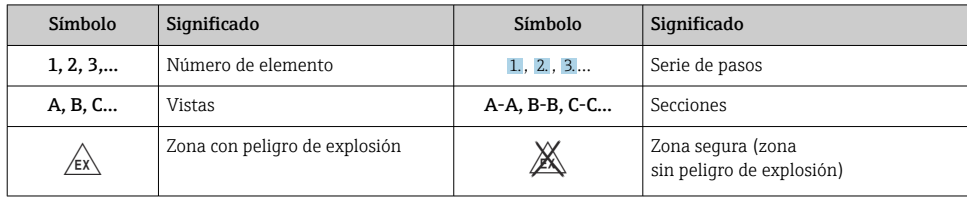

# 2 Instrucciones de seguridad

## 2.1 Requisitos que debe cumplir el personal

El personal debe cumplir los siguientes requisitos para el desempeño de sus tareas:

- ‣ El personal especializado cualificado y formado debe disponer de la cualificación correspondiente para esta función y tarea específicas.
- ‣ Deben tener la autorización del jefe/dueño de la planta.
- ‣ Deben estar familiarizados con las normas y reglamentos nacionales.
- ‣ Antes de comenzar con el trabajo, se debe leer y entender las instrucciones contenidas en el manual y la documentación complementaria, así como en los certificados (según cada aplicación).
- ‣ Debe seguir las instrucciones y satisfacer las condiciones básicas.

## 2.2 Uso previsto

El transmisor del proceso evalúa variables de proceso analógicas y las presenta en la pantalla en color. Se pueden monitorizar y controlar los procesos con las salidas y los relés de límite del equipo. El equipo está dotado con una amplia gama de funciones de software para este fin. Con el lazo de fuente de alimentación integrado, se puede suministrar la energía a sensores a 2 hilos.

- El equipo es un aparato asociado y no debe instalarse en la zona con peligro de explosión.
- El fabricante no asume ninguna responsabilidad por daños que se deban al uso incorrecto o distinto al previsto para este equipo. No está permitido transformar o modificar de ninguna forma el equipo.
- El equipo se ha diseñado para su operación en un entorno industrial y solo debe ponerse en marcha cuando esté apropiadamente instalado.

# 2.3 Seguridad en el lugar de trabajo

Cuando trabaje con el equipo o en el equipo:

► Use el equipo de protección individual requerido conforme a las normas nacionales.

### <span id="page-5-0"></span>2.4 Funcionamiento seguro

¡Riesgo de lesiones!

- ‣ Haga funcionar el equipo únicamente si se encuentra en un estado técnico impecable, sin errores ni fallos.
- ‣ El operario es responsable del funcionamiento sin interferencias del equipo.

## 2.5 Seguridad del producto

Este producto ha sido diseñado en conformidad con las buenas prácticas de ingeniería y cumple los requisitos de seguridad más exigentes, ha sido sometido a pruebas de funcionamiento y ha salido de fábrica en condiciones óptimas para funcionar de forma segura.

# 3 Recepción de material e identificación del producto

## 3.1 Recepción de material

A continuación le indicamos cómo proceder una vez haya recibido el equipo:

- 1. Compruebe que el paquete esté intacto.
- 2. Si detecta cualquier daño:

Informe al proveedor inmediatamente de todos los daños.

- 3. No instale ningún material dañado, dado que de lo contrario el proveedor no podrá garantizar el cumplimiento de los requisitos de seguridad y no podrá hacerse responsable de las consecuencias que puedan derivarse de ello.
- 4. Compare el alcance del suministro con el contenido de su pedido.
- 5. Retire todo el material de envoltorio utilizado para el transporte.

## 3.2 Identificación del producto

El equipo puede identificarse de las siguientes maneras:

- Especificaciones de la placa de identificación
- Código de producto ampliado con desglose de las características del equipo en el albarán de entrega

#### 3.2.1 Nombre y dirección del fabricante

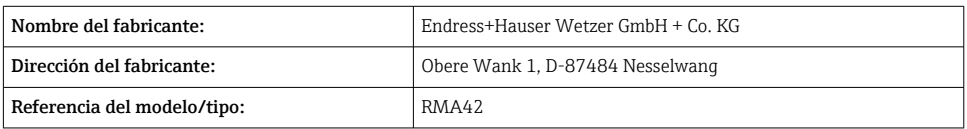

## <span id="page-6-0"></span>3.3 Certificados y homologaciones

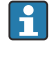

En cuanto a los certificados y homologaciones válidos para el equipo: consulte los datos en la placa de identificación

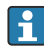

Datos y documentos relativos a homologaciones: www.endress.com/deviceviewer → (introducir el número de serie)

## 3.4 Almacenamiento y transporte

Tenga en cuenta lo siguiente:

- Embale el equipo de tal forma que quede protegido contra golpes durante el almacenamiento y transporte. El embalaje original proporciona una protección óptima.
- La temperatura de almacenamiento admisible es  $-40$  ... 85 °C ( $-40$  ... 185 °F); es posible almacenar el equipo a temperaturas límite durante un período de tiempo limitado (máximo 48 horas).

# 4 Montaje

## 4.1 Requisitos de instalación

### AVISO

#### Las altas temperaturas reducen la vida útil del indicador.

- ‣ A fin de evitar acumulaciones de calor, asegúrese de que el equipo esté suficientemente refrigerado.
- ‣ No use el equipo en un rango de temperaturas altas durante un período prolongado.

El transmisor de proceso ha sido concebido para su uso en un raíl DIN (IEC 60715 TH35). Las conexiones y las salidas están situadas en la parte superior e inferior del equipo. Las entradas están situadas en la parte superior del equipo, mientras que las salidas y la conexión de alimentación están situadas en la parte inferior. Los cables se conectan mediante terminales etiquetados.

Rango de temperatura de funcionamiento:

Equipos no Ex/Ex:  $-20$  ... 60 °C ( $-4$  ... 140 °F)

Equipos UL:  $-20$  ... 50 °C ( $-4$  ... 122 °F)

### 4.1.1 Orientación

Vertical u horizontal.

## 4.2 Dimensiones

Tenga en cuenta el ancho del equipo: 45 mm (1,77 in).

- Profundidad máxima incluyendo la pestaña del raíl DIN 118 mm (4,65 in).
- Altura máxima incl. terminales 115 mm (4,53 in).
- $\bullet$  Ancho de la caja 45 mm (1,77 in).

<span id="page-7-0"></span>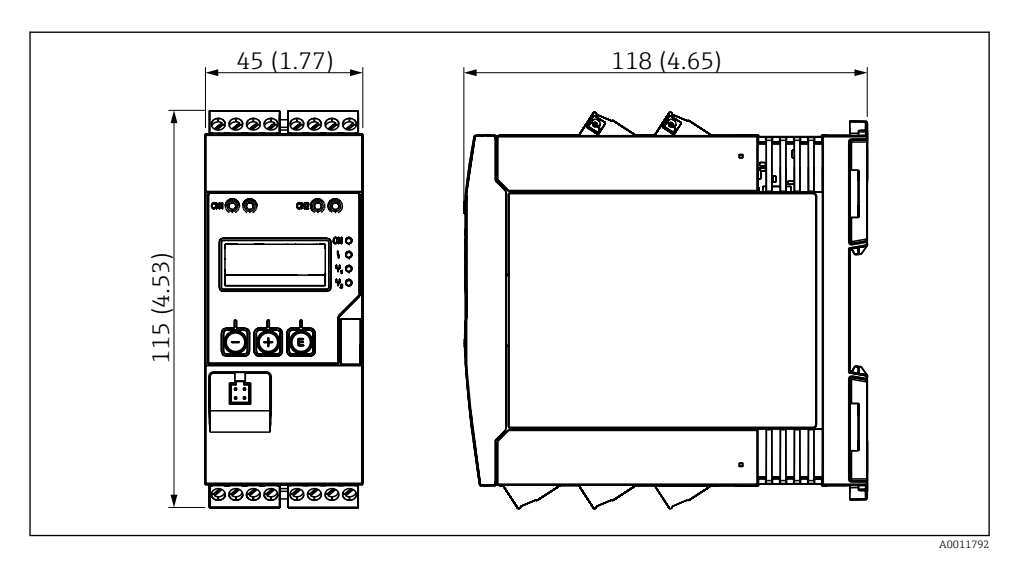

 *1 Dimensiones del transmisor de proceso en mm (in)*

# 4.3 Procedimiento de montaje

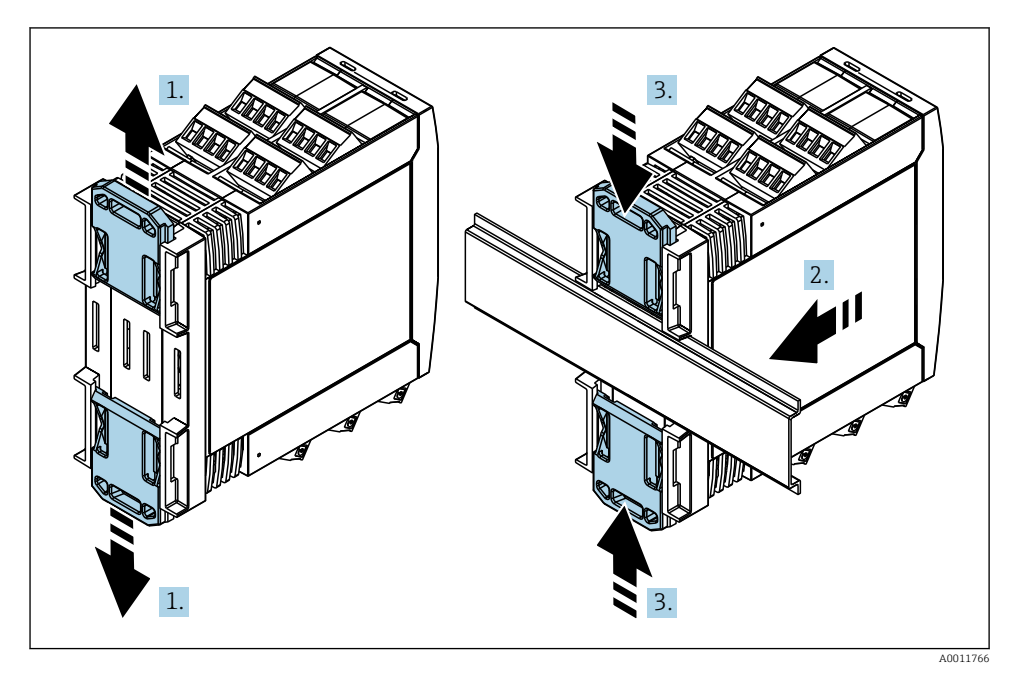

- <span id="page-8-0"></span>1. Deslice la pestaña del raíl DIN superior hacia arriba y la pestaña inferior hacia abajo hasta que encajen en su lugar.
- 2. Disponga el equipo en el raíl DIN de la parte frontal.
- 3. Deslice de nuevo las dos pestañas del raíl DIN juntándolas entre sí hasta que encajen en su lugar.

Para desmontar el equipo, empuje las pestañas del raíl DIN hacia arriba o abajo (véase 1.) y extraiga el equipo del raíl. También basta con abrir solo una de las pestañas del raíl DIN y a continuación inclinar el equipo para extraerlo del raíl.

## 4.4 Comprobaciones tras la instalación

- ¿Está la pestaña del raíl DIN encajada hasta oír clic?
- ¿Se encuentra el equipo fijado de forma segura en el raíl DIN?
- ¿Los terminales de clavija están todos bien insertados?
- ¿Se cumplen los límites de temperatura en el lugar de montaje  $\rightarrow \equiv$  7?

# 5 Cableado

### **A ADVERTENCIA**

#### ¡Peligro: tensión eléctrica!

- ‣ Todas las conexiones del equipo deben realizarse estando el equipo desconectado.
- ‣ La conexión de la tierra de protección se debe establecer previamente a todas las demás conexiones. Si se desconecta la puesta a tierra de protección, esto puede suponer una fuente de peligro.
- ‣ Antes de poner el equipo en marcha, compruebe que la tensión de alimentación que va a aplicar concuerda con la especificada en la placa de identificación.
- ‣ Provea un interruptor o disyuntor apropiados en instalación en edificio. Este interruptor debe encontrarse cerca del equipo (acceso fácil desde el equipo) y etiquetarse como interruptor de desconexión.
- ► Se requiere un elemento de protección contra sobretensión (corriente nominal  $\leq 10$  A) para el cable de alimentación.
- Tenga en cuenta la designación de terminales que se indica en la parte lateral del H equipo.
	- No es admisible una conexión mixta de tensión de seguridad de muy bajo voltaje y de tensión de peligro en el contacto de relé.

# 5.1 Conexión eléctrica

Se suministra un lazo de fuente de alimentación (LPS) para cada entrada. El lazo de la fuente de alimentación está diseñado básicamente para suministrar potencia a los sensores de tecnología a 2 hilos y está aislado galvánicamente del sistema y de las salidas.

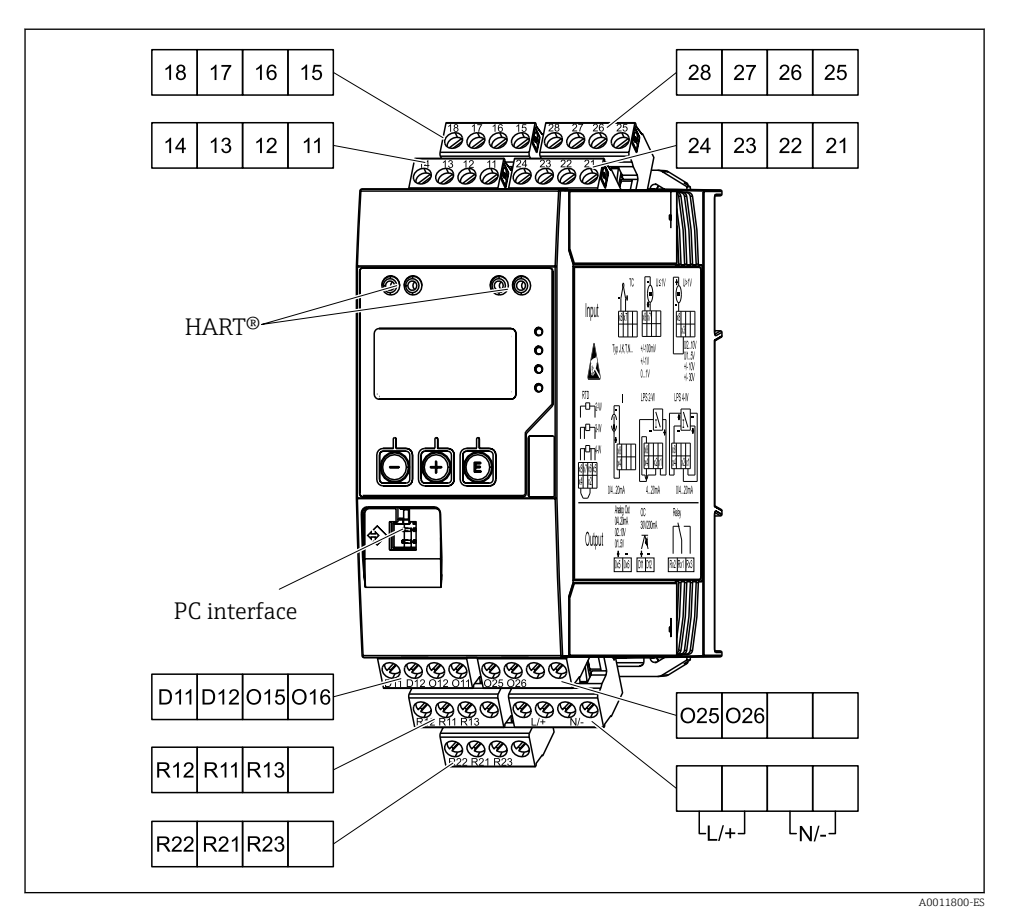

 *2 Asignación de terminales del transmisor de proceso (canal 2 y relé opcional)*

Le recomendamos conectar una protección contra sobretensiones apropiada corriente arriba si se esperan picos transitorios de alta energía en cables de señal largos.

#### 5.1.1 Visión general de las posibles conexiones en el indicador de proceso

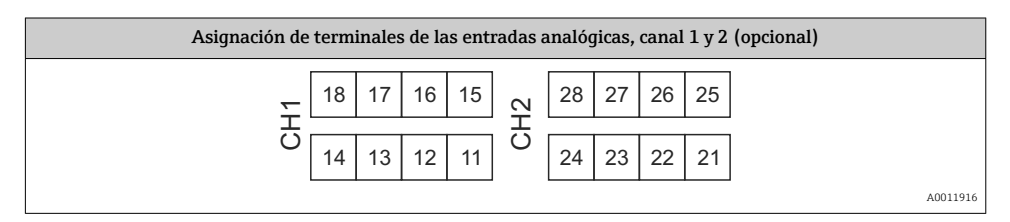

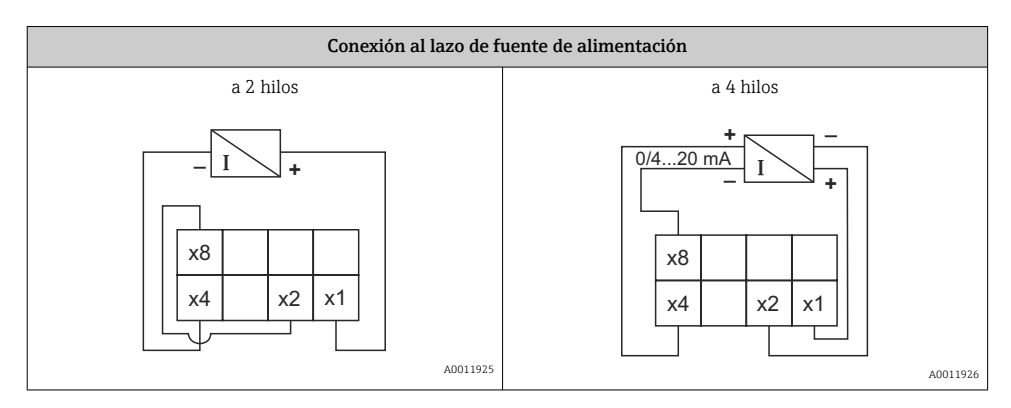

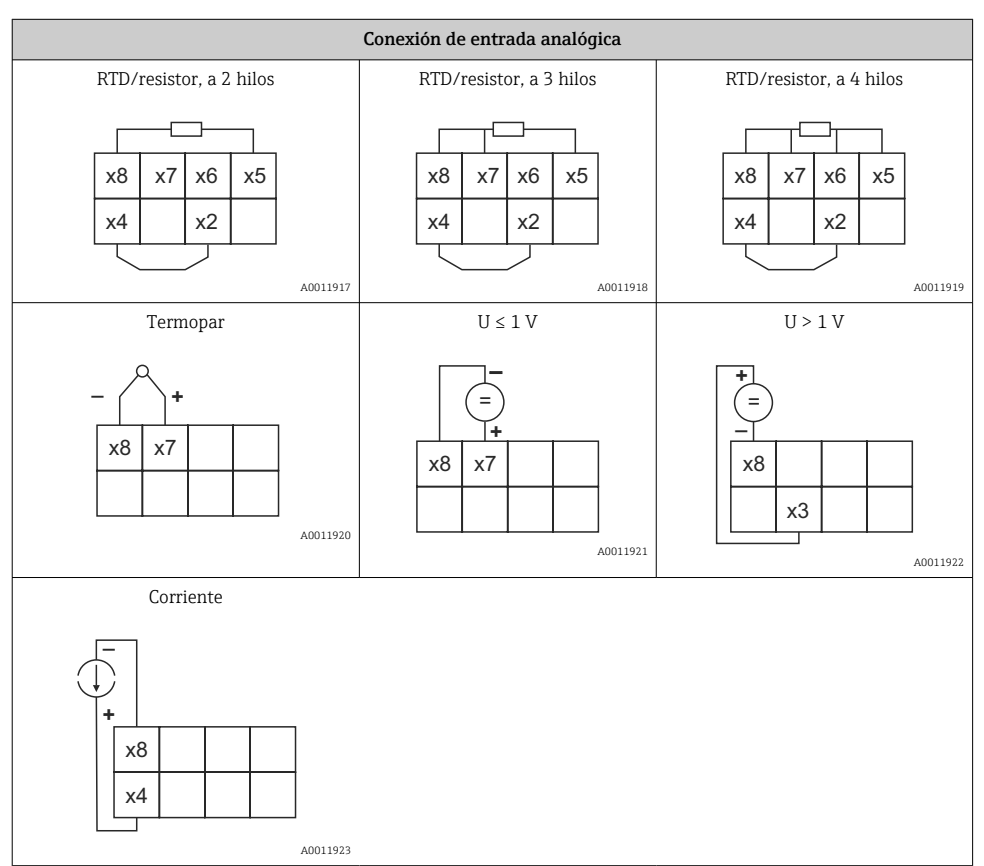

*Posición de contacto ilustrada de los relés si se supera el valor de alarma o falla la alimentación:*

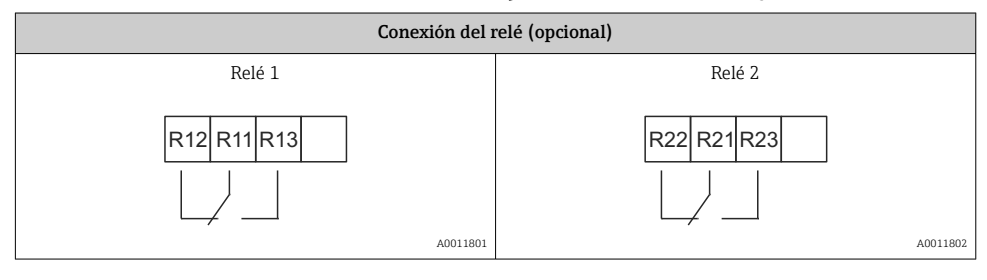

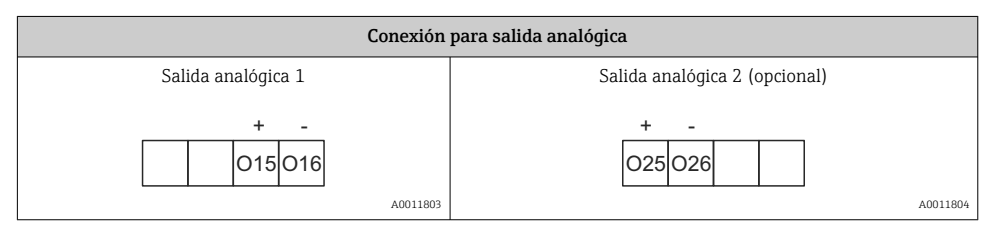

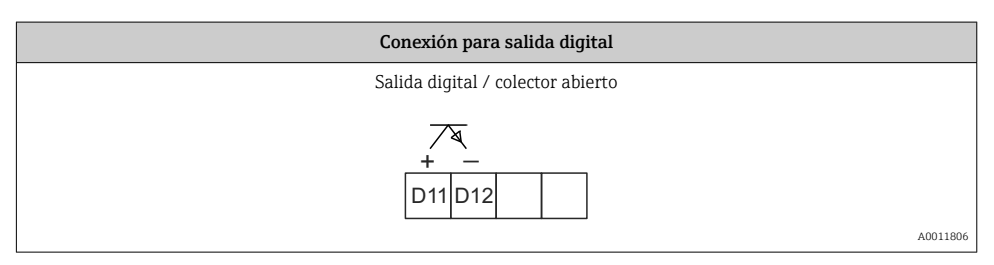

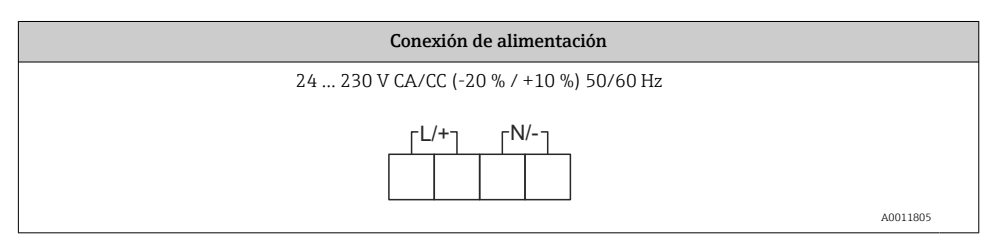

H.

<span id="page-12-0"></span>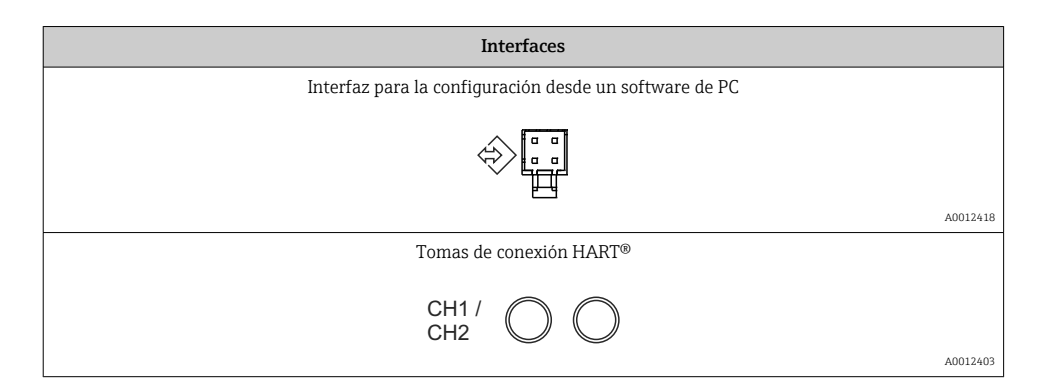

Los terminales HART® están conectados al resistor interno del lazo de fuente de alimentación.

No hay conexión interna a la entrada de servicio. Si no se utiliza la fuente de alimentación del transmisor del equipo, se debe utilizar una resistencia HART® externa en el lazo de corriente 4 … 20 mA.

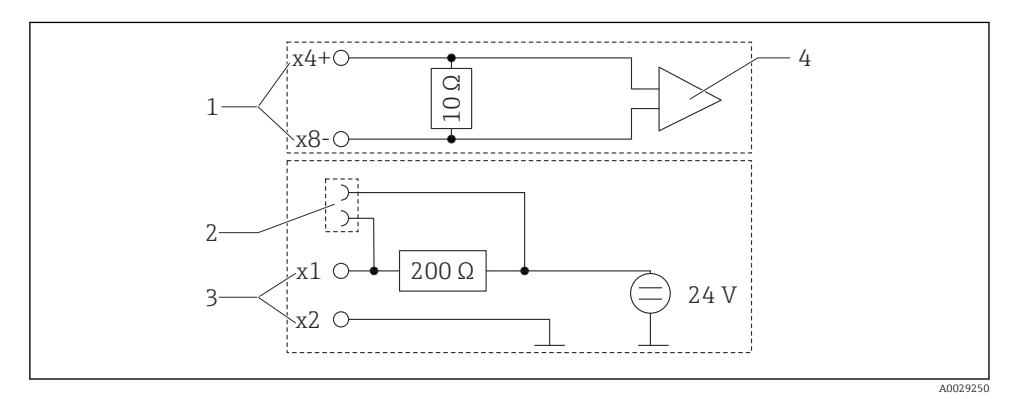

 *3 Circuitería interna de las tomas de conexión HART®*

- *1 Entrada de corriente*
- *2 Tomas de conexión HART®*
- *3 Fuente de alimentación del transmisor*
- *4 Convertidor A/D*

## 5.2 Comprobaciones tras la conexión

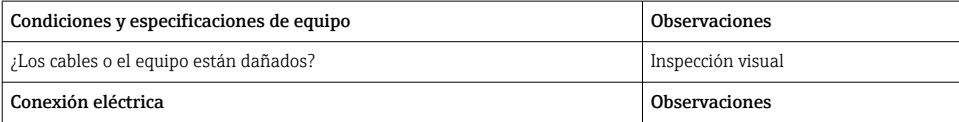

<span id="page-13-0"></span>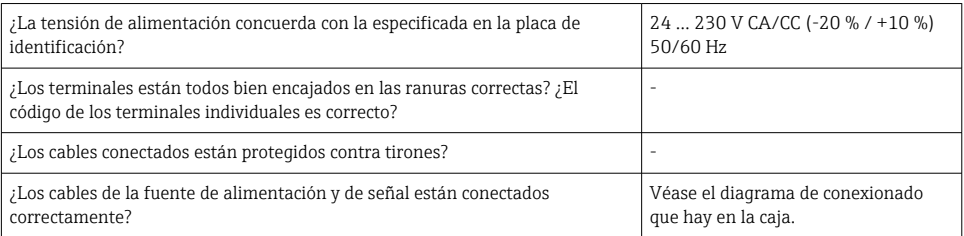

# 6 Configuración

Gracias a la sencillez del concepto de configuración del equipo, es posible ponerlo en servicio para muchas aplicaciones sin un manual de instrucciones impreso.

El software de configuración FieldCare es un modo rápido y cómodo de configurar el equipo. Contiene unos textos explicativos breves (de ayuda) que proporcionan información adicional de cada parámetro.

## 6.1 Elementos de configuración

#### 6.1.1 Configuración local del equipo

El equipo se configura mediante tres teclas que hay en la parte frontal del equipo

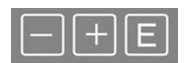

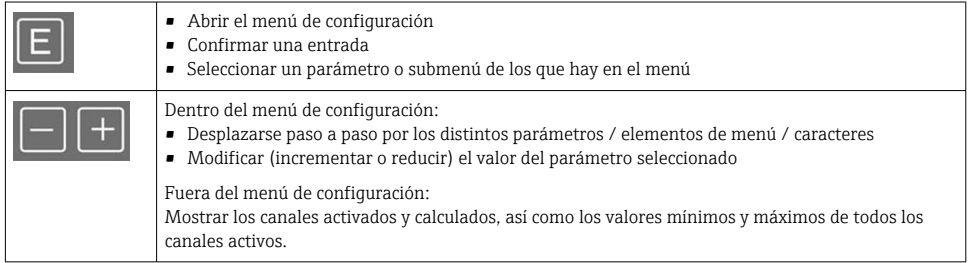

Seleccione "x Back" al final del menú para salir de las opciones de menú y de los submenús en cualquier momento.

Salga de la configuración directamente sin guardar los cambios presionando las teclas '-' y '+' simultáneamente durante un tiempo (> 3 s).

### 6.1.2 Configuración mediante interfaz y software de configuración para PC **AATENCIÓN**

#### Durante la configuración con el software de configuración los estados y la conmutación de salidas y relés no están definidos

‣ No configure el equipo mientras el proceso está en curso.

Para configurar el equipo con el software Device Setup FieldCare, conecte el equipo a su PC. Para ello necesita un adaptador de interfaz especial, p. ej. Commubox FXA291.

#### Instalación del DTM para comunicaciones en FieldCare

Antes de proceder con la configuración del equipo es necesario tener instalado el software Device Setup FieldCare en el PC. Las instrucciones para la instalación pueden consultarse en el manual de instrucciones FieldCare.

A continuación, instale el driver del equipo FieldCare de acuerdo con las instrucciones siguientes:

- 1. En primer lugar, instale el driver de equipo "CDI DTMlibrary" en FieldCare. Puede encontrarse en FieldCare dentro de "Endress+Hauser Device DTMs → Service / Specific → CDI".
- 2. A continuación, se debe actualizar el catálogo DTM en FieldCare. Añada los DTM instalados recientemente al catálogo de DTM.

#### Instalación del driver para Windows para TXU10/FXA291

Para instalar el driver para el sistema Windows es necesario tener derechos de administrador. Proceda como sigue:

- 1. Conecte el equipo al PC con el adaptador de interfaz TXU10/FXA291.
	- Se detecta un nuevo dispositivo y se abre el asistente de instalación de Windows.
- 2. En el asistente de instalación, no permita que el equipo busque software automáticamente. Es decir, seleccione "No, not this time" y haga clic en "Next".
- 3. En la ventana siguiente, seleccione "Install from a list or specific location" y haga clic en "Next".
- 4. En la ventana siguiente, haga clic en "Browse" y seleccione el directorio donde está guardado el driver para el adaptador TXU10/FXA291.
	- $\rightarrow$  Se ha instalado el driver.
- 5. Haga clic en "Finish" para finalizar la instalación.
- 6. Se detecta otro equipo y el asistente de instalación de Windows se vuelve a abrir. Vuelva a seleccionar "No, not this time" y haga clic en "Next".
- 7. En la ventana siguiente, seleccione "Install from a list or specific location" y haga clic en "Next".
- 8. En la ventana siguiente, haga clic en "Browse" y seleccione el directorio donde está guardado el driver para el adaptador TXU10/FXA291.
	- Se ha instalado el driver.

<span id="page-15-0"></span>9. Haga clic en "Finish" para finalizar la instalación.

Esto completa la instalación del driver para el adaptador de interfaz. En el administrador de dispositivos de Windows se puede ver qué puerto COM ha sido asignado.

#### Cómo establecer la conexión

Para establecer la conexión con FieldCare, proceda del modo siguiente:

- 1. En primer lugar, hay que modificar la macro de la conexión. Para ello, inicie un proyecto nuevo y en la ventana que se abre, haga clic con el botón derecho sobre el símbolo asociado a "Service (CDI) FXA291" y seleccione "Edit".
- 2. En la ventana siguiente, a la derecha de "Serial interface", seleccione el puerto COM que se asignó durante la instalación del driver de Windows para el adaptador TXU10/ FXA291.
	- La macro ya está configurada. Haga clic en "Finish".
- 3. Haga doble clic en la macro "Service (CDI) FXA291" para iniciarla y confirme pulsando en "Yes" cuando se le pregunte.
	- Se busca un equipo conectado y se abre el DTM correspondiente. Se inicia la configuración en línea.

Prosiga con la configuración del equipo tal como se describe en el Manual de instrucciones del equipo. Todo el menú de configuración, es decir, todos los parámetros enumerados en este Manual de instrucciones, también se encuentra en la configuración del equipo FieldCare.

En general, es posible sobrescribir parámetros con el software FieldCare para PC y el DTM de equipo adecuado, incluso si la protección contra accesos no autorizados está activada.

Si la protección contra accesos no autorizados va a ampliarse al software mediante un código, debe activarse esta función en la configuración ampliada del equipo.

Para ello, seleccione: "Menu" → "Setup / Expert" → "System" → "Overfill protect" → "German WHG" y confirme la acción.

# 6.2 Indicador e indicador/LED del estado del equipo

El indicador de proceso presenta un indicador LC iluminado que está separado en dos secciones. La sección de segmento muestra el valor del canal, información adicional y alarmas.

En la sección de matriz de puntos, el modo de visualización muestra información adicional del canal, como la etiqueta (tag), la unidad o el gráfico de barras. Durante el funcionamiento, el texto de la interfaz se muestra en inglés.

Los parámetros para configurar el indicador están explicados detalladamente en el apartado "Configuración del equipo" del manual de instrucciones.

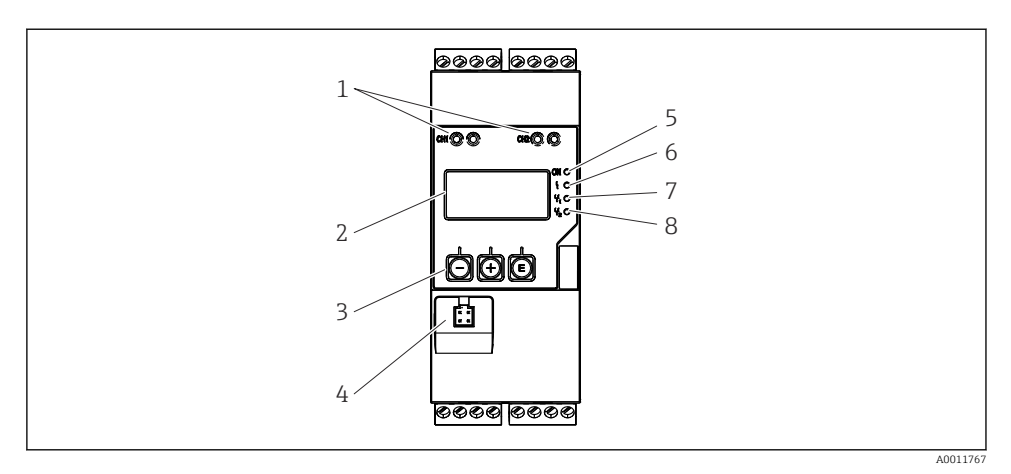

 *4 Elementos de indicación y configuración del transmisor de proceso*

- *Tomas de conexión HART®*
- *Indicador*
- *Teclas de configuración*
- *Ranura de conexión de interfaz PC*
- *LED verde; on = fuente de alimentación*
- *LED rojo; on = error/alarma*
- *LED amarillo; on = relé 1 conductivo*
- *LED amarillo; on = relé 2 conductivo*

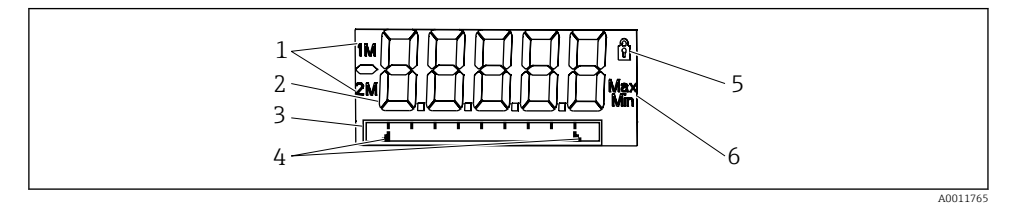

- *5 Visualización del transmisor de proceso*
- *Indicador de canal: 1: entrada analógica 1; 2: entrada analógica 2; 1M: valor calculado 1; 2M: valor calculado 2*
- *Indicador de valores medidos*
- *Indicador de matriz de puntos para etiqueta (TAG), gráfico de barras, unidad*
- *Indicadores del valor de alarma en el gráfico de barra*
- *Indicador de "Operation locked"*
- *Indicador de valor mínimo/máximo*

En caso de error, el equipo cambia automáticamente entre mostrar el error y mostrar el canal; consulte los apartados "Autodiagnóstico del equipo…" y "Localización y resolución de fallos" del manual de instrucciones.

## <span id="page-17-0"></span>6.3 Símbolos

#### 6.3.1 Símbolos en el indicador

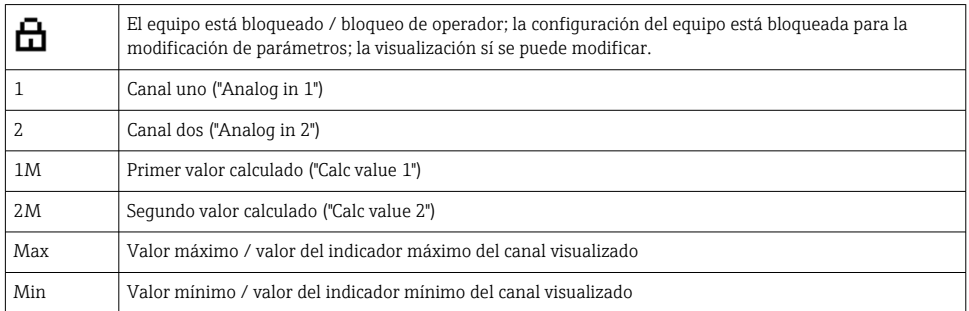

#### En caso de error:

F

El indicador muestra:  $---$ , el valor medido no se muestra

Límite inferior/superior sobrepasado: -----

El error y el identificador de canal (etiqueta [TAG]) se especifican en la sección de matriz de puntos.

#### 6.3.2 Iconos en el modo de edición

Hay disponibles los siguientes caracteres para introducir texto personalizado:

"0-9", "a-z", "A-Z", "+", "-", "\*", "/", "\", "%", "°", "2", "3", "m", ".", ",", ";", ":", "!", "?", "\_", "#", "\$", """, "´", "(", ")", "~"

Para las entradas numéricas se dispone de los números "0-9" y el punto decimal.

Además, en el modo de edición se emplean los iconos siguientes:

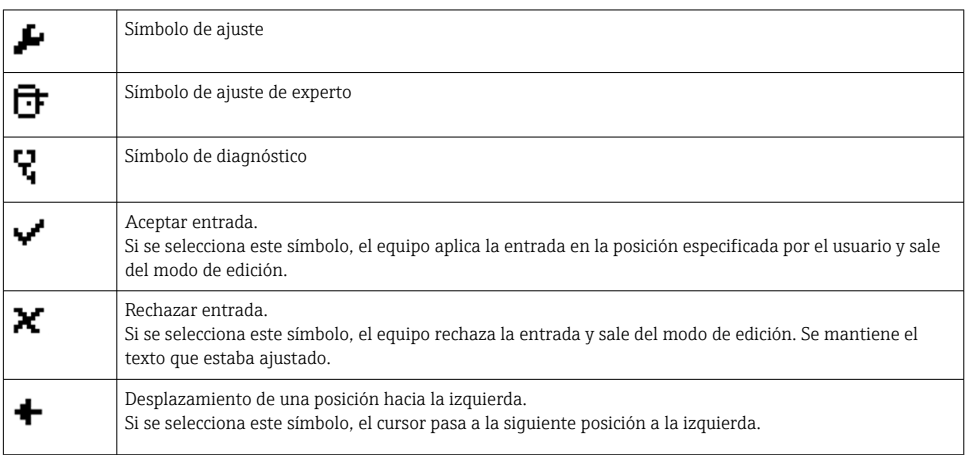

<span id="page-18-0"></span>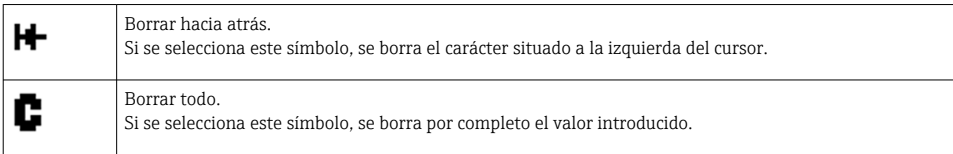

# 6.4 Configuración del equipo

Puede encontrar información detallada sobre la configuración del equipo en el manual de instrucciones.

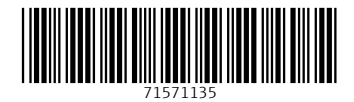

## www.addresses.endress.com

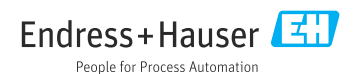